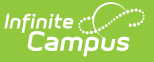

## **Step 4. Verify Applications (FRAM)**

Last Modified on 06/27/2024 2:50 pm CDT

Tool Search: Verification

The FRAM Verification tool helps districts complete the required, yearly process of verifying a percentage of approved, free/reduced applications. Applications with the status **No Response** should NOT be verified.

Applications are verified when an application signer submits the documentation requested through the verification process (usually in response to the 1st or 2nd Pre-Notice letter). A list of verified, pending, and replaced applications appears in the Free/Reduced Verification Status Detail area.

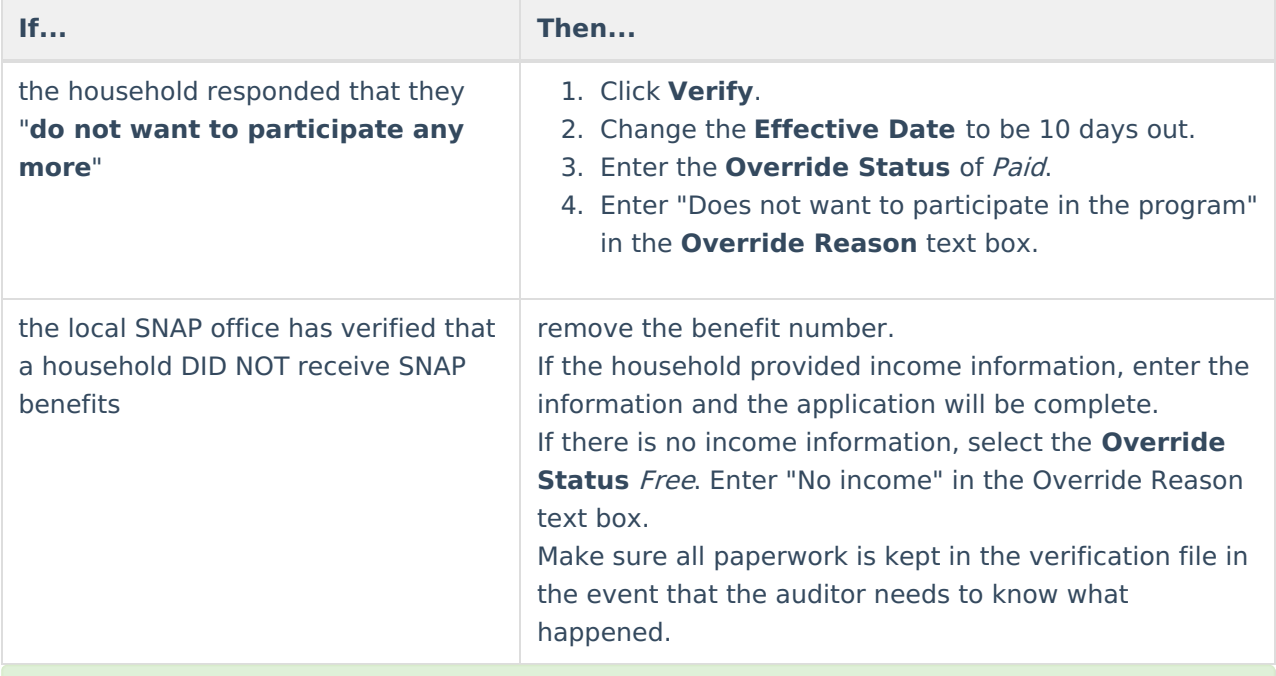

Applications may be verified more than one time.

1. Click the **Verify** link next to the application.

## **Result**

The Verify Application Detail, Verify Student(s) in Household, and Verify Income in Household editors display.

▶ Click here to expand...

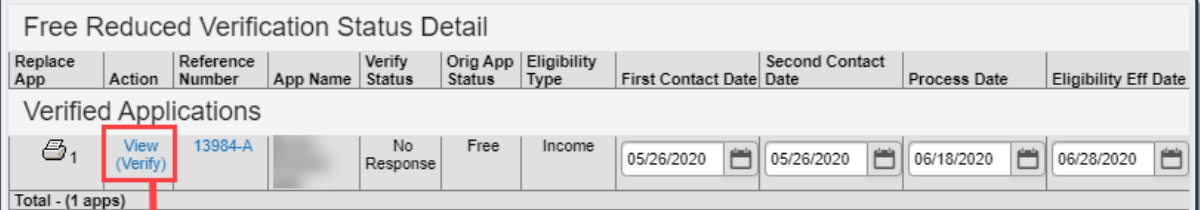

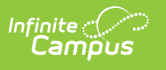

L

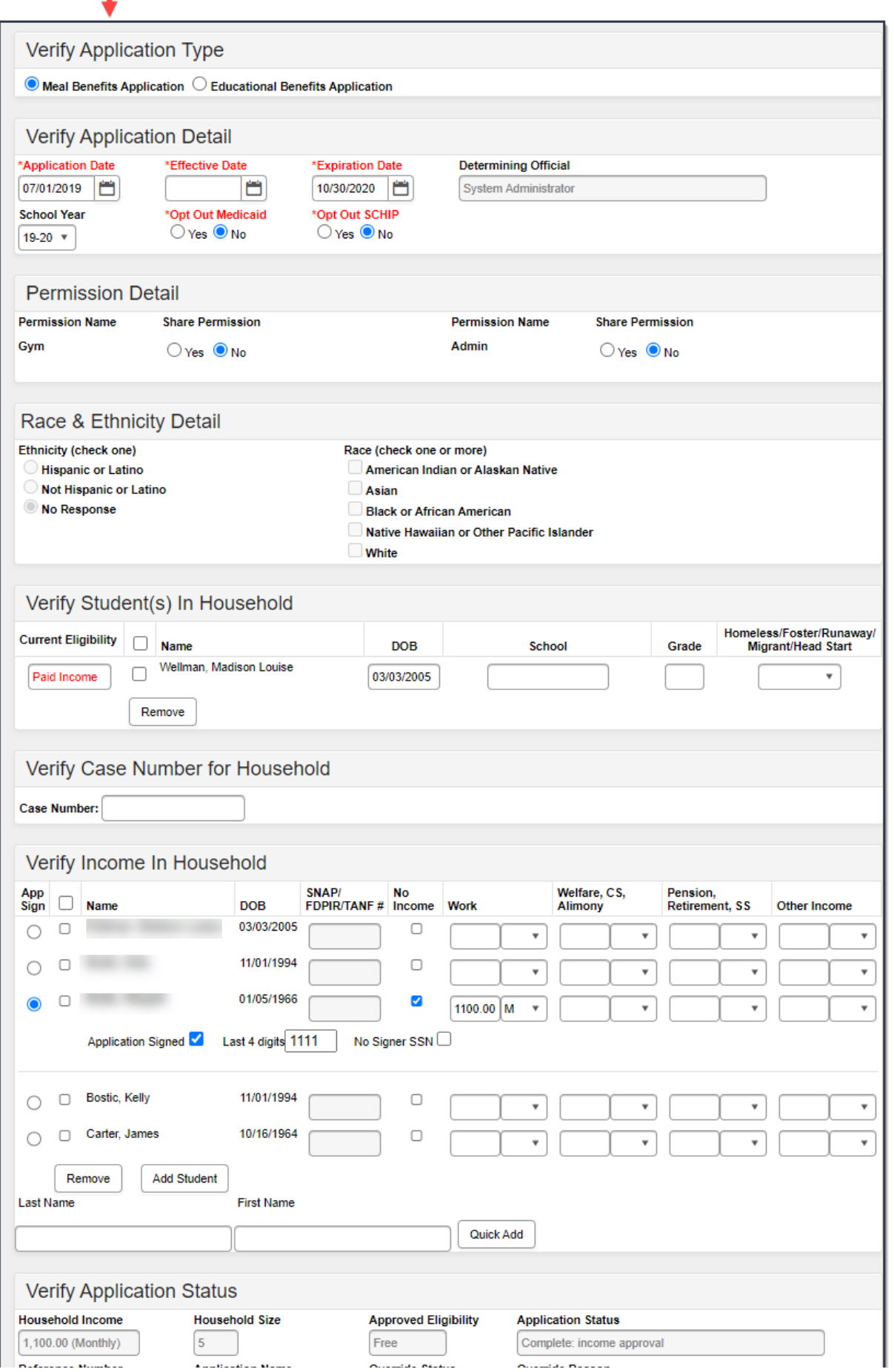

Ľ

## Copyright © 2010-2024 Infinite Campus. All rights reserved.

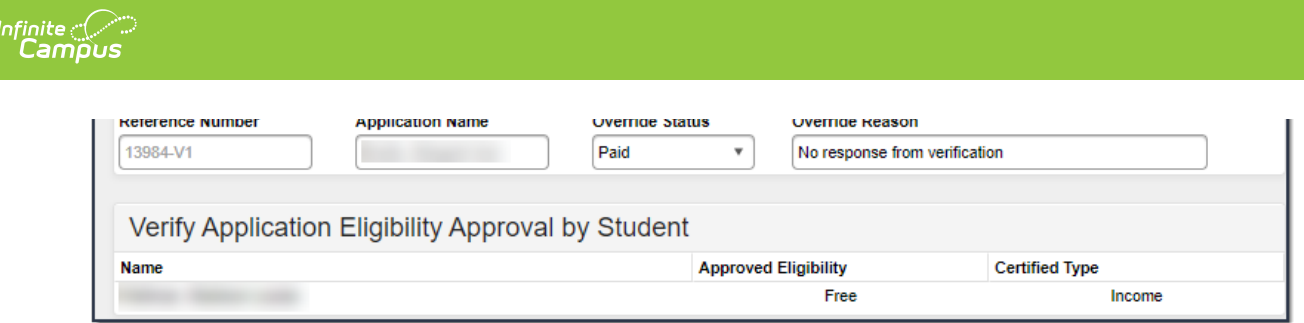

2. Compare the existing data with the data that the application signer submitted.

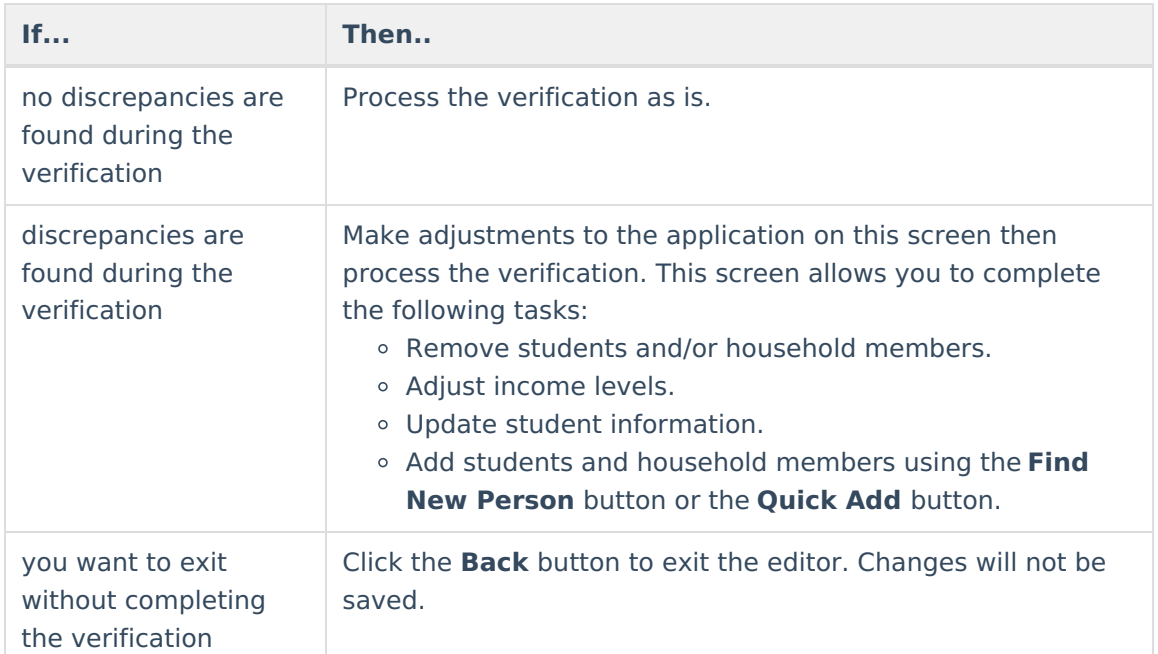

- 3. Verify/adjust the **Effective Date**. If the application has changed, the Effective Date is the date the changes will go into effect. If there is a reduction in benefits requiring a 10-day notice of adverse action, the Effective Date must be adjusted.
- 4. Enter an **Application Date**. If the application has changed, this is the date the application is being verified.
- 5. Select the **Process** button in the action bar to save the verification.

## **Result**

The Verification screen reappears. The newly verified application is listed in the Verified Applications editor, below the remaining pending applications, at the bottom of the screen. The eligibility value in the **Verify Status** column is updated and the current date is auto populated in the **Process Date** and **Eligibility Eff Date** columns.

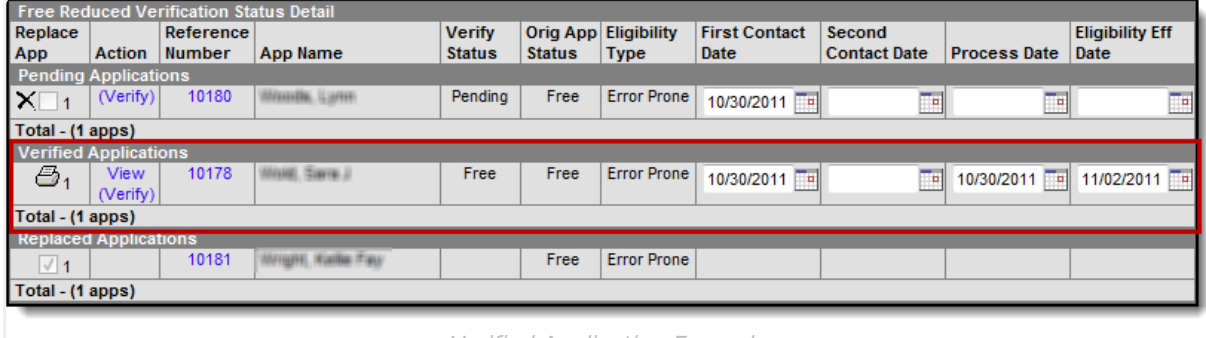

Verified Application Example

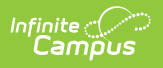